# 

# Latest

# PRINTING DEVELOPMENTS

presented by

don and kay baker klassic specialties

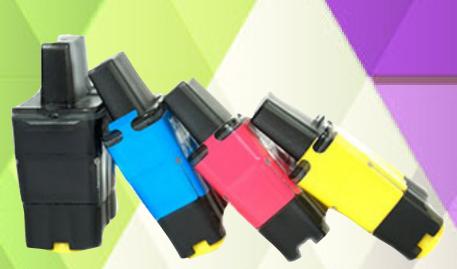

specialists in paper, ink, printing supplies

program information 2 favorite shot 3 feedback 4 word tip 5 tip 6 ask pamela 7 free utilities 8 tip corner 13 ask leo! 16 get plain text 18 keyword explained 19 jeopardy question 20 internet finds 21 member information 22 ug announcements 22 breaking the internet 23 orcopug information 24

vol. 31 no. 10 • october 2013

# latest inkjet printing developments

### to be presented by klassic specialties

Kay and Don Baker of Klassic Specialties

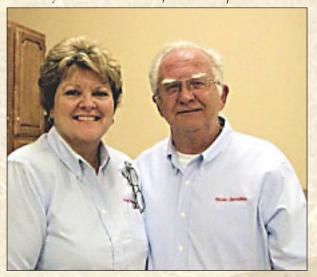

Te are extremely pleased to welcome Don and Kay Baker from Klassic Specialties who will present the "Latest Printing Developments" at our October 8 meeting.

The Bakers will explain the current development trends and marketing scenarios of several printer manufacturers, and tell us how the changes will be affecting customers like us.

They will also give us an overview of digital printing techniques and technologies, which include laser printers, thermal bubblejet inkjets, and Piezo-electric inkjets; also we'll learn about ink alternatives such as continuous ink systems.

Finally, they will explain how to select media for your inkjet printers – what you should look for in photo papers and how they differ. They will show us samples of some of the results from using different types of paper.

Don is well-known among computer user groups and has made more than 300 presentations to groups in California, Arizona,

Nevada, and Oregon. Many of you may have met him at the Southwest Computer Users Conference in San Diego.

Klassic Specialties is based in Cerritos and carries quality imaging products for inkjet printing, such as ink, paper, toner and related printing supplies. Besides other events, Klassic Specialties has supplied products for the Academy Awards, Miss Universe and Miss USA contests.

Don told us that he may arrive in a wheel-chair, because he is recovering from a broken leg. So, please be sure to attend this superb presentation — and invite a friend to come with you.

Special thanks to Lothar Loehr, Program Chairman for arranging this top quality program.

# Favorite Shot

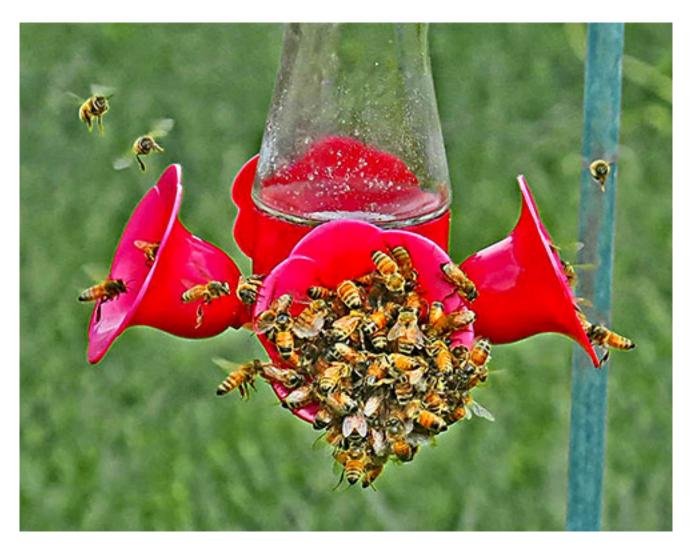

# Invasion of the sugar snatchers!

Didn't take long until the hummingbird feeder was empty. I wonder why they all crowded around the one spigot. Maybe there was a queen underneath all that commotion. Or a yellow jacket pop idol?

I am glad they really were bees. After they flew away I have seen hardly any bees any more. They may have found a place to set up housekeeping, or whatever bees do.

Right now the feeders only need refilling once a week or so, especially in the absence of bees. But soon the humming birds will be starting to fill up in preparation for their long fall migration. Last year around late September I had as many as 8 or 10 humming birds fighting each other for access, and then the sugar goes fast!

Photo by Pim Borman, Evansville, Indiana

# feedback

### LOTHAR LOEHR PROGRAM CHAIRMAN ORCOPUG

It was a great pleasure to have you as our speaker last night. The presentation was very interesting and scary and we could have all listened to you much longer, but we knew you had to get your dinner at home.

The best sign how to rate the interest of a presentation is that nobody fell asleep and the interest did not stop.

One question came up after you left: Why are there more women involved in such large crimes than men? Most cases you had were done by females, why?

Thank you again.

### MARC G. LABRECHE SR. DPTY. DISTRICT ATTORNEY ORANGE COUNTY DA'S OFFICE

Thank you again for inviting me to speak to your group.
The running joke around the office is that I only prosecute women in their 50's.

Why they commit more embezzlements would probably be a great

subject for someone to write their PHd thesis on.

### GENE BARLOW USER GROUP RELATIONS

Acronis recently announced the Acronis True Image 2014 product. This new version focuses on the Acronis Cloud backup facility. With this new release, you can backup your entire main hard drive including Windows and your application programs to the Acronis Cloud and not just a few of your data files.

You will also receive a free one year use of the Acronis Cloud storage space (5GB) to try out the new Acronis Cloud facilities. This space also gives you free Data Synchronization with your mobile devices and your main computer. You can order your Acronis products from us at great discounts prices. We also provide added support you will not get from Acronis or elsewhere.

To order either Acronis True Image 2014 or Acronis Disk Director 11 Home, just go to http://www.ugr.com and click on the product package you wish to purchase.

We offer single licenses at \$25 and a Family Pack with 3 licenses for just \$60. When completing your order enter the order code of UGNL0913. If you have problems ordering contact me at support@ugr.com and I will assist you.

(Please support Gene Barlow. He's been a generous and loyal supporter of our user group. —LG)

### Darry D Eggleston Riverview, Florida

y friend, Dave Lee, sent this note and photo: "Life Hacks: I can use all the help I can get. I think this one is my favorite: It would also work for watching football because I like to wave my arms and shout at the coaches and players. The pancake batter in a ketchup bottle (idea) also caught my attention."

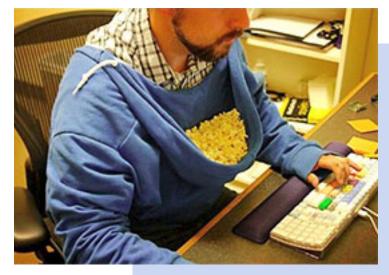

# embedding true type fonts

by Allen Wyatt

If you create a document that you want to share with others, it is helpful for the other people to have the fonts you use within your document.

If they don't have the fonts, then Word substitutes a similar font for the original fonts you used. The result may not be to your liking. One solution is to include the fonts with your document. You can automatically embed some types of fonts by following these steps:

- 1. Choose Options from the Tools menu. Word displays the Options dialog box.
  - 2. Make sure the Save tab is selected. (Figure 1.)

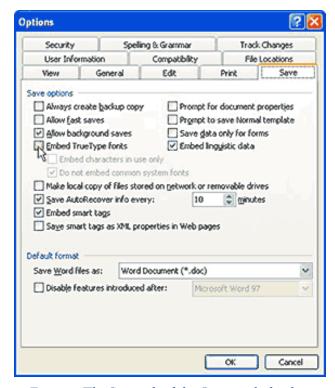

Figure 1. The Save tab of the Options dialog box.

- 3. Ensure the Embed TrueType Fonts check box is selected.
- 4. If you will be using a small number of characters in a particular font, choose the Embed Characters In Use Only check box.
- 5. To save space in the document, choose the Do Not Embed Common System Fonts check box.
  - 6. Click on OK.
  - 7. Work with your documents as normal.

You should realize that embedding fonts can increase the size of your document files. In fact, if you use a lot of fonts, it can increase the size drastically. In addition, not all fonts are "embeddable." Some fonts are protected by their creators against distribution by embedding. If you are curious about whether a particular font can be embedded, you can either contact the vendor or download a free Font Properties Extension Tool from Microsoft. You can download it at the following address:

http://www.microsoft.com/typography/TrueTypeP-roperty21.mspx

The tool updates Windows so it displays more information when you right-click on a font file and choose Properties. One of the pieces of information displayed is whether the font is protected or not. If it is protected, it cannot be embedded in a Word document.

WordTips is your source for cost-effective Microsoft Word training. This tip applies to Microsoft Word versions: 97, 2000, 2002 and 2003 and is at http://word.tips.net/T000558\_Embedding\_TrueType\_Fonts.html

You can find a version of this tip for the ribbon interface of Word (Word 2007 and later) at http://wordribbon.tips.net/Too3589\_Embedding\_TrueType\_Fonts.html

Copyright © 2013 by Sharon Parq Associates, Inc. Reprinted by permission. Thousands of free Microsoft Word tips can be found online at http://word.tips.net

# specifying the behavior of the enter key

by Allen Wyatt

hen you type information into a cell, it is normal to press the Enter key at the end of your entry. Excel allows you to specify exactly what should happen after you press Enter.

Basically, you can specify that nothing happen (the cell into which you entered information remains the currently selected cell) or that a different, adjacent cell is automatically selected.

To make your specification, follow these steps:

- 1. Choose Options from the Tools menu. Excel displays the Options dialog box.
- 2. Make sure the Edit tab is selected. (See Figure 1.)
- 3. Either select or clear the Move Selection After Enter check box, depending on whether you

want the selection to move or not when pressing Enter.

- 4. If you select the Move Selection After Enter check box, use the Direction drop-down list to specify the direction of the cell that should be selected.
  - 5. Click on OK.

ExcelTips is your source for cost-effective Microsoft Excel training. This tip, at http://excel.tips.net/Too2975\_Specifying\_the\_Behavior\_of\_the\_Enter\_Key.html, applies to Microsoft Excel versions: 97, 2000, 2002 and 2003.

You can find a version of this tip for the ribbon interface of Excel (Excel 2007 and later) at http://excelribbon.tips.net/Too8848\_Specifying\_the\_Behavior\_of\_the\_Enter\_Key.html

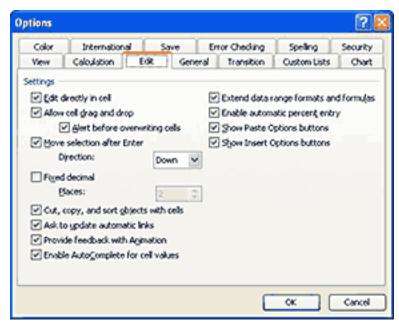

Figure 1. The Edit tab of the Options dialog box.

Copyright © 2013 by Sharon Parq Associates, Inc. Reprinted by permission. Thousands of free Microsoft Excel tips can be found online at http://excel.tips.net

### Question: My eyesight is failing and I find it very difficult to enlarge the font in order to read my email online. Is there another way?

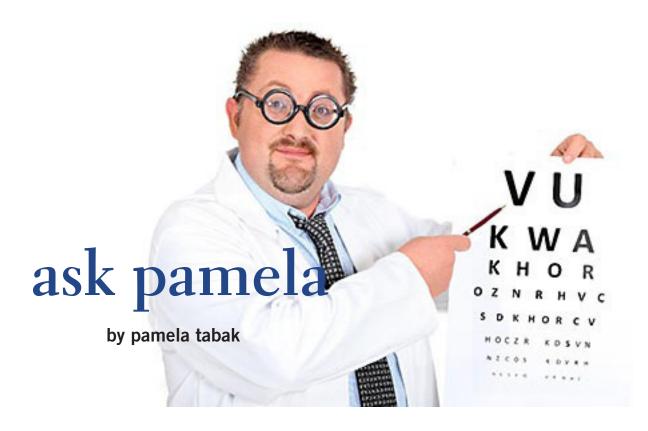

nswer: Yes, you can easily ENLARGE the font in an online email as follows: Hold down the CTRL key and scroll with the mouse wheel. This works on most websites and other software as well.

Question: When typing the temperature I would like to insert a "degree" symbol automatically instead of writing the word "degrees." Is there a shortcut for this symbol?

**Answer:** Yes, there are two shortcuts for the degree symbol.

- 1. Hold down the ALT key and type 0176 on the numeric keyboard. The degree symbol will appear immediately ° You must use the numeric keypad to type the numbers and not the keyboard. Make sure that the NUM LOCK key is on if your keyboard requires it to type numbers on the numeric keypad.
  - 2. AutoCorrect has a predefined keyboard shortcut

for creating a degree symbol. Press CTRL+@, then press SPACEBAR.

Question: When I am typing an email or a document in Word on my laptop my mouse jumps to another line and I find myself typing in the middle of another sentence. Why does this happen and can it be corrected?

Answer: When using a notebook with a touchpad and a mouse attached, your thumb may get too close to the sensitive touchpad. This will cause the insertion point to jump to another line.

To prevent this you can disable the touchpad in Control Panel > Mouse > Touchpad tab, and just use the mouse. If you prefer to use the touchpad, look for a setting on the Touchpad tab to make it less sensitive.

Used with permission. For more questions and answers check the ComputerTutor's site at http://www.computertutorinc.net/frequently-asked-questions-2/

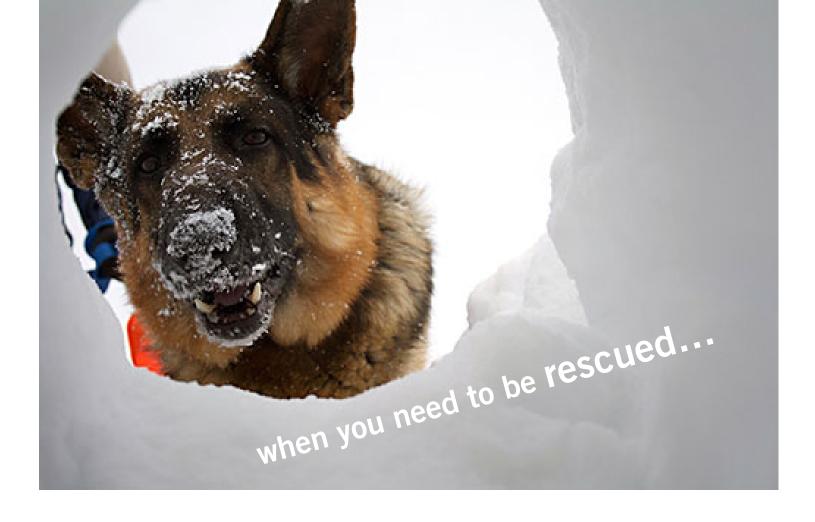

# free utilities to boot and repair "crashed" pcs

by Ira Wilsker

ne day last week I received a phone call from a prominent media personality asking for help; his Windows 7 computer would not fully boot into either normal Windows mode or safe mode. During the boot process it would either spontaneously reboot before the desktop loaded, or would start to boot when the infamous "Blue Screen of Death" flashed on for just a second or two, and then the computer would self-reboot, and fail again.

I went to his house and found that he had a custom built Windows 7-64 "Professional" machine that was assembled for him by a major local computer store. The machine was about three years old, and had been problem free until this incident occurred.

My first steps in trying to get his computer to boot was to carefully observe his boot process, trying to read the error codes on the "Blue Screen" before they flashed off. After several reboots, I noticed that the error codes were inconsistent, as they were different with each reboot.

After several unsuccessful attempts to boot into safe mode, trying safe mode by itself, safe mode with networking, and safe mode command prompt,

I finally was able to boot once into regular safe mode. I asked him if he had installed any new software or hardware recently prior to this problem, and he said no. I went to System Restore and found a restore point from a few days prior to this boot problem, checked the utility to see if any files were in jeopardy (none were), and ran the system restore. The process appeared to complete successfully, and rebooted the computer, but the problem continued; it was in an "infinite loop" of boot — reboot.

Turn to next page

I tried several times again to boot into safe mode (F8), with only temporary success. I tried to check his startup using MSCONFIG, but the computer often self-booted too quickly to accomplish the task; after about the fifth attempt, I was able to uncheck everything unnecessary and save the revised startup settings just before the computer rebooted itself again.

Fully aware that if it was a malware problem that had impacted his startup process, the malware might not show up in the startup listing. I inquired as to the security system that he had installed on the computer; he replied with the name of a major, very popular, freeware antivirus product. I inquired if it was just the antivirus utility or the entire security suite, and he informed me that it was just the antivirus product.

Now I became even more suspicious of the cause of his boot problem, as viruses are now only a small minority of contemporary malware threats, and traditional antivirus software, even when frequently updated, may not provide any protection from the myriad of threats being widely circulated.

I proceeded to boot his computer using a bootable CD that I had with me so I could backup his critical personal files to his external USB hard drive using the included backup utility, and then run several repair utilities that have worked well in the past to boot previously unbootable computers. The bootable CD that I had with me was a well regarded commercial product (not freeware) that had been recently sent to me for review and testing.

Despite running each of the included utilities, followed by an *Turn to next page* 

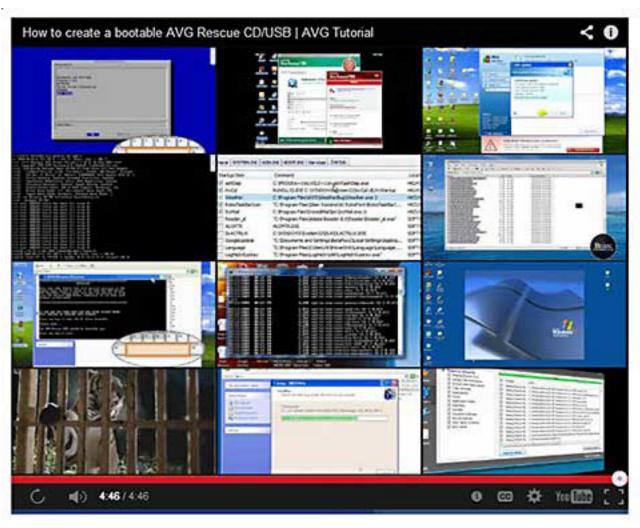

Video tutorial, "How to create a bootable AVG Rescue CD/USB," is at http://www.youtube.com/watch?v=meCZfrvE1gg

### what the experts say

"The AVG Rescue CD enables you to fully remove infections from an otherwise inoperable PC and render the system bootable again ... This could also be handy for folks who locked out of their PCs by faulty updates ..."

### Gizmo's Freeware

"Trying to cure an already infected PC is quite literally like trying to close the barn door after the horses have run out. Fortunately, there's a new weapon at your disposal: AVG Rescue CD ... it's something every user should keep in his or her toolkit."

**BNET** 

"AVG Rescue CD proves that sometimes the best things in life can be free."

#### About.com

"Ideal for when the effects of the virus is preventing the operating system from booting."

Technibble Repair Tool of the Week

on-screen confirmation that they appeared to be successful making changes to his hard drive and critical system files, his computer still would not successfully reboot. Stymied, I offered to return with some additional utilities.

There are some excellent freeware utilities that can be used to create bootable CDs (and in some cases bootable USB drives), and contain a wide variety of repair and recovery utilities.

Since they are frequently updated, I chose to download and create fresh CDs of each, rather than use the older CDs that I already had. While most of the computer security software publishers, such as Trend-

Micro (TrendMicro Rescue Disk) and Kaspersky (Kaspersky Rescue Disk 10), offer a free downloadable utility to create a bootable CD that can detect and clean a malware infected computer, a process that is often adequate to enable a heavily infected computer to successfully reboot, my personal preference is for a bootable CD that can scan for malware as well as offer additional repair utilities that may be useful in repairing damage caused by malware or other issues.

My preference is to create bootable CDs rather than bootable USB drives because virtually any CD drive equipped PC can be booted with a CD, but only some of the newer PCs support booting from a USB drive.

While I commonly create four or five different bootable CDs in order to deal with almost any reasonable contingency, there are two that are my primary "go to" CDs. In the event that there might be a malware problem influencing a boot problem, my personal choice is the AVG Rescue CD (avg.com/us-en/avg-rescue-cd), a 106MB download that is an ISO formatted file. ISO files cannot simply be burned or copied to a CD to make it bootable, but must be created using the ISO function included on most CD burning utilities, or by using the excellent free ImgBurn utility (imgburn.com) which will quickly and easily utilize the ISO file to create a bootable CD.

For those who may prefer a bootable USB drive, a version of AVG Rescue is available that can be used to create a bootable USB drive; for either choice, AVG offers a You-Tube with simple instruction on how to use the Rescue service at youtu.be/fGX-592qty8.

Once the bootable device, CD or USB is created, the computer is booted with that device; some computers may need to be set in the BIOS or boot selection choices in order to boot from the chosen device. Once booted using the Rescue CD or USB, a license agreement will be displayed, all hard drives mounted (become accessible), and the AVG will go online in order to download any updates.

After following the on-screen prompts (it may be necessary to use the cursor keys, up, down, right, or *Turn to next page* 

```
Ultimate Boot CD US.2.6 http://www.ultimatebootcd.com

BIOS
CPU
HBDD
Memory
Others
Peripherals
System
Parted Magic 2013_08_81_i586 - Press F1 for more information
UBCD FreeDOS R1.50 (Based on NwDsk U3.40)
User-defined

Boot next device
Reboot
GRUB4DOS menu
```

Video tutorial created by an Ultimate CD user: Boot the Ultimate Boot CD as an ISO file from a USB flash pen drive http://www.youtube.com/watch?v=wX6BHneflms

left), the hard drives can be scanned and the detected malware removed, renamed (typically prevents it from reloading), or ignored. After the successful removal of malware, return to the main menu and select the "Miscellaneous Utilities" if desired; these miscellaneous utilities include a selection of diagnostic programs, file management tools, troubleshooting programs, and repair tools.

In my experience, this AVG Rescue CD (or Rescue USB) is typically adequate to clean an infected PC from malware and restore it to operating condition.

For someone that wants "everything including the kitchen sink", there is an incredibly powerful free utility "Ultimate Boot CD" (ultimate-bootcd.com) that may create what is generally accepted as the most comprehensive set of free repair and recovery tools available on any free bootable CD. A huge download, a 561MB ISO file, this file can be used

to create a bootable CD using Img-Burn or the ISO function available in most CD burning utilities.

For those who prefer creating and using a bootable USB drive, detailed

### websites

http://www.avg.com/us-en/avg-rescue-cd

http://youtu.be/fGX-592qty8 (Video on AVG Rescue CD or USB)

http://www.ultimatebootcd.com/index.html

http://partedmagic.com/doku.php?id=programs

http://www.techsupportalert.com/content/probably-best-free-security-list-world.htm?page=0,20

http://support.kaspersky.com/viruses/rescuedisk?level=2

http://esupport.trendmicro.com/solution/en-us/1059379.aspx

http://www.imgburn.com

instructions are found under the heading "Making UBCD memory stick" online at ultimatebooted.com/customize.html.

What is so amazing about this "Ultimate Boot CD" is the enormous selection of over 100 diagnostic and repair programs that are included on this CD (or USB drive).

When I first boot with the Ultimate Boot CD, I typically perform a malware scan using the included F-PROT and ClamScan security software, cleaning any detected malware, and then using any necessary additional utilities to accomplish my task of repairing the computer, unless the problem is primarily a hardware problem and not a software problem.

While there are often multiple utilities on the Ultimate Boot CD that can perform the same basic functions, the included utilities can be used to reset the BIOS, clean the CMOS, test the CPU chips, examine and repair the master boot record (MBR) and other bootable sectors of the hard drive, reset system passwords, edit and repair the registry, diagnose and manage the hard drives (both generic and brand specific), copy or clone the hard drive, edit or wipe the contents of the disk, install a new hard drive (both generic and brand specific), repair or reset a hard drive partition, test the PC's memory, scan for malware using multiple anti-malware programs, test the video card and other peripherals, test overall system performance, and generate detailed reports about the computer's hardware.

Included on the Ultimate Boot

Turn to next page

Some of the

more than 100

utilities are

included in the

Parted Magic

collection on the

**Ultimate** Boot

CD.

### Parted Magic

### Navigation:

News

Downloads

Screenshots

Programs Changelog

Donations

Help Forum

Search

Source

#### Documentation

Adding programs Booting

**CLI Partitioning** 

Creating the LiveCD with

InfraRecorder

Creating the LiveCD with Nero

Creating the LiveUSB

Frugal Install

How to remaster the iso file

PXE

Using GParted

Videos

Clearing the Administrator password

in Windows

Clonezilla + Truecrypt

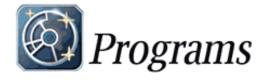

### Partition programs

Ocfdisk - curses-based disk partition table manipulator

fdisk - partition table manipulator

fixparts - designed to correct common problems with computer partition tables

gdisk - text-mode partitioning tool that works on GPT disks

gpart - guess PC-type hard disk partitions

GParted - partition editor that uses libparted

Sparted - partition manipulation program

stdisk - partition table manipulator

#### File System Tools

Obtrfs - btrfs is a new copy on write file system for Linux

Bonnie++ - benchmark suite aimed at performing a number of simple tests

Curiftpfs - file system for accessing FTP hosts based on FUSE and libcuri

dbench - file system benchmark

Odiskdev\_cmds - OSX-ported, HFS+ utilities supplying mkfs and fsck

dosfstools - utilities to create and check MS-DOS FAT file systems

e2fsprogs - ext2 file system utilities and libraries

SEncFS - provides an encrypted file system in userspace

Starchiver - save contents of a file system to a compressed archive file

FUSE - file system in userspace

hfsplus - set of tools to access HFS+ file systems

OlOzone - file system benchmark tool

Ontfs-3g - third generation NTFS driver

ntfsprogs - tools for doing neat things with NTFS
OheyES - FLISE based filesystem using OheyETP

CD is a huge collection of over 100 additional utilities included in the "Parted Magic" collection.

This "Parted Magic" group of utilities (partedmagic.com/doku. php?id=programs) provide extensive extra functionality including hard drive utilities, file system tools, boot loaders, dozens of practical utilities (X Utilities) that enable traditional computer functionality without Windows being loaded, and dozens more "Console Utilities" that offer the user the ability to perform other diagnostic and repair functions.

I have found Ultimate Boot CD to be a most valuable and useful tool in diagnosing and repairing problem computers, and the AVG Rescue CD an effective bootable CD in cleaning the malware from badly infected computers and restoring the computer to full functionality.

With both of these free bootable CDs (or bootable USB drives), any technically competent user can easily diagnose and repair most software related problems that may have previously rendered a PC un-bootable.

Read Ira Wilsker's weekly computer and technology column in the Examiner at http://www. theexaminer.com/feature/ira-wilsker You can email Ira at iwilsker@sbcglobal. net.

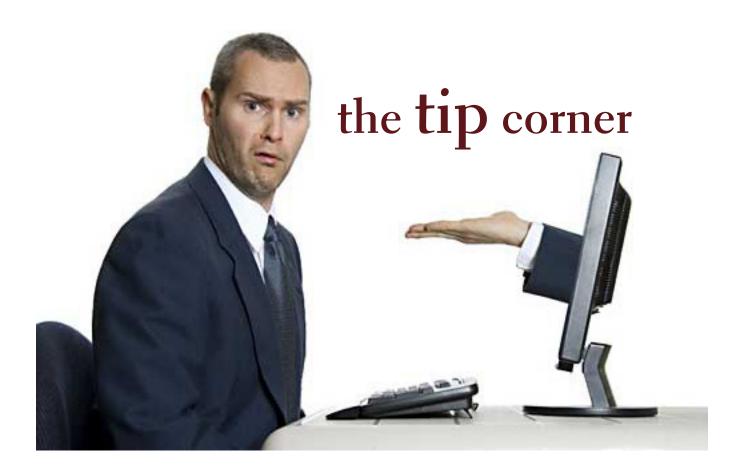

by Bill Sheff, LVCG

### **Icd** resolutions

CD monitors are super. They're flatter, lighter, and let's face it, cooler than the bulky old CRTs out there. However, unlike CRTs, LCDs look their sharpest at their native resolutions, such as 1,280 x 960 or 1,600 x 1,200 pixels, as listed in their users' manuals. If you have your computer's display settings set to a different resolution, onscreen text and graphics may appear slightly fuzzy. On the other hand, the native resolution may be so fine relative to the physical size of the screen that onscreen objects may be way too small for your tastes. If the labels of your icons are too tiny to read at the LCD's native resolution, try lower settings until you find a resolution that's reasonably sharp. If you are the market for a new monitor, look around for a touch screen which will make you ready for Win 8 when you get it.

### adjust monitor brightness

Since we are on monitors let me ask: Do your eyes hurt after sitting at your computer, it may not just be from spending too much time staring at your screen. An overly bright monitor (particularly in a dark room) can be uncomfortable for some users. Check your monitor's sides and bottom (of the screen, rather than the stand) for buttons that will let you lower the display's brightness setting.

Turn to next page

### log out quickly

If you regularly log out of your Windows XP/Vista computer instead of shutting it down, try this handy key combination to quickly switch user accounts or "lock" your computer, depending upon your security settings. Press the Windows key (next to the ALT key on many keyboards) and L at the same time. You'll still be logged on, but you'll be able to switch user accounts. If your account requires a password, your PC will be "locked" until you supply it. When you return to the same account, you'll see the same documents and applications that were open before you pressed Windows-L.

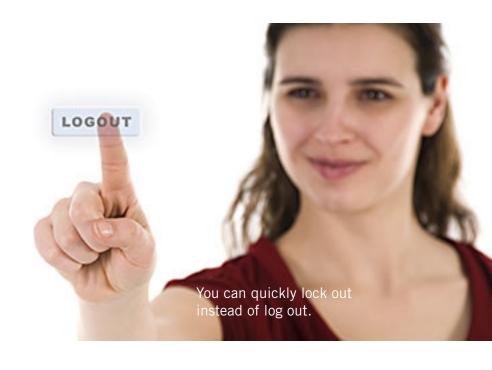

### wep and wpa

You probably already know that you shouldn't set up a WLAN (wireless local-area network) or Internet connection without protection in the form of encryption. What you may not realize is that WEP (Wired Equivalent Privacy) encryption is no longer enough in the eyes of most experts. WEP may discourage casual attempts to connect by nearby users that detect your WLAN's presence, but it won't keep out skilled and determined hackers. A better choice is WPA (Wi-Fi Protected Access), which adds several layers of protection beyond WEP. To use it though, you'll need WPA support in both your router or access point and your computer's wireless adapter.

### convert to print or web

Microsoft Publisher's Convert To Print and Convert To Web Publication options let you change a print publication to a Web publication and vice versa. Open the publication you want to convert and click File. Next, click either Convert to Web Publication or Convert to Print Publication and follow the instructions to make the switch. As a word of caution, certain features available in one publication type may not be available in the other, so your publication may experience a few formatting changes when you convert it.

### take a screenshot in word

Microsoft Word 2010 provides you with the capability to take a screenshot from another open program and paste it within Word. Just click the Insert tab and select Screenshot.

### gadwin screen capture

Since I mentioned the Word 2010 screenshot capability, I thought I would mention Gadwin Screen Capture. This is a free download (just Google Gadwin) and allows you to take a screenshot of a window at any time. You can be on the internet, browsing a PowerPoint presentation or any time you want to capture something on the screen. Once loaded it works when you hit the printScrn button. (I think the latest version has you hold down the Control key at the same time). You can set up the name of the capture and whether you want to capture it to the clip board or to a PrintScreen folder, or both. What you end up with is a jpg or bmp picture. If you take a picture of a document you can always use a free OCR program to convert it to actual text. One thing you must do is set it for 'rectangle' while you are setting it up. This way you can capture any size portion of the screen – from full monitor to a small rectangle containing just what you need. I know there are Turn to next page other screen capture programs out there, but I have been using this one for many years and it works simply and flaw-lessly.

### background removal tool

Need to quickly remove the background from an image? With the Background Removal Tool in Microsoft Word 2010, you can clean up the background to make your image blend with the document.

### recall a message in outlook

Catch a spelling error right as you were sending out an

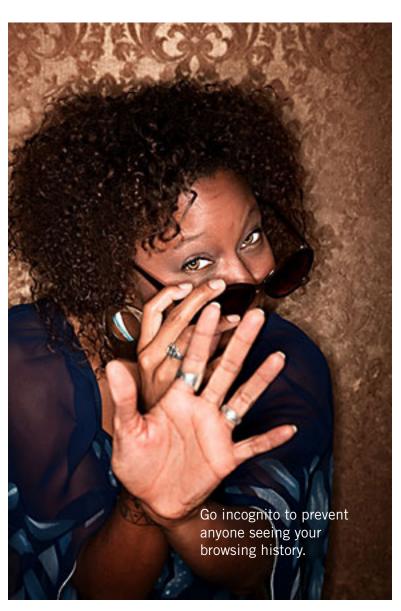

email? If you are using Microsoft Outlook, you can recall the message. Open your sent messages, open the email you want to recall, select Actions (located in the Move section of the ribbon), and click Recall This Message.

### put recent items on the start menu

Windows 7 has a Recent Items feature, which can display any documents you've recently used. To put this button on your Start Menu, click Start and then right-click the Start menu. Click Properties. When the Taskbar And Start Menu Properties window opens, click the Start Menu tab and then click the Customize button. When the Customize Start Menu button opens, scroll down to Recent Items and check its box. Click the OK button. Click the OK

button on the Taskbar And Start Menu Properties window. Now, click the Start button. You'll see the Recent Items button on the right side of the Start Menu. Hover the mouse over Recent Items (or click it) and you'll see

the list of recently used documents. Click any document in the list to open that item.

### go incognito

If you are using a friend's computer and don't want your browsing history to remain on his PC after you leave, you might want to use Chrome's Incognito window. It prevents the PC from retaining most traces of your browsing. (It won't, however, prevent a keystroke capture device from tracking your keystrokes.) To use the feature, click the wrench icon and then click New Incognito Window.

Bill Sheff is a SIG Coordinator for novice computer users in the Lehigh Valley Computer Group, in Pennsylvania — https://sites.google.com/site/lvcgsite/. Bill's article was in the April 2013 issue of the LVCG Journal. You can email him at Nsheff@aol.com.

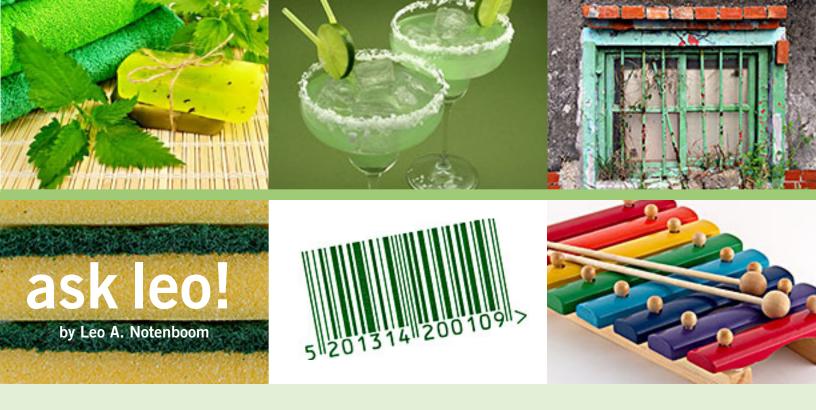

# do green bars in the defragger mean my bios has a virus?

You local advisor tells me I have a virus in my BIOS, which cannot be removed; at least, not by Norton. Proof of the virus, he insists, is that I have two green columns in the dialog box of my disc defragmenter. He further insists that the green will continue to expand until my PC fails completely.

A second advisor insisted the second green column could be eliminated by going to Systems, Performance, Virtual Memory and clicking "No page file." I tried several times. As soon as I restore the page file, the second green column reappears. Then, he suggested Page Dfrag.zip. It also failed to eliminate the second green column.

At that point, his confidence failed and he too leaned to the virus as the most probable explanation. Is this a situation which should worry me? My PC is five years old and is running fine. I have Norton 360 v4 on Windows XP. My C: drive has 290 GB cap and 280 GB free space at present.

Turn to next page

think it's time to find new advisors. Those green bars are normal and expected. They don't indicate a virus at all, BIOS or otherwise. And the advisor who suggested that they do is just plain wrong. I'll show you what they do indicate.

### green bars

To make sure that we're all talking about the same thing, here's an example of green bars in the Windows XP defragging program:

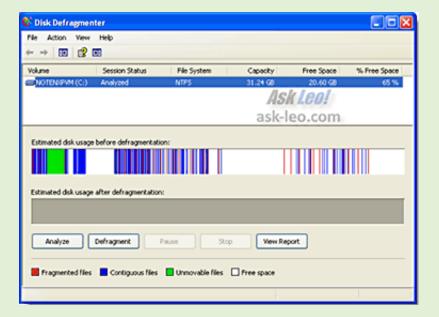

This happens to show one large bar, but, in fact, it could be several green bars or lines throughout the display. Green lines do not indicate a virus.

Period.

As the legend at the bottom of that very window tells you, the green bars indicate "Unmovable files;" nothing more, nothing less.

### unmovable files

So, what's an unmovable file?

Well, your second advisor was at least on the right track. Unmovable files include things like the system paging or virtual memory file, the registry and other files that Windows has locked for exclusive use while it's running. If Windows has them locked, then the defragging utility can't defrag them.

Sure, removing your paging file may well make some of the green bars go away. By not having a paging file at all, there's nothing for Windows to lock. But that's rarely the correct solution. Most machines need a paging file configured to run properly.

Besides, getting rid of green bars isn't really a useful goal. As I said, they just represent a few files which the defragger can't move.

That's OK.

### page defrag

Running Page Defrag could certainly reduce the number of green bars. It does so by defragging the paging file and other files before Windows actually runs.

Remember that defragging is all about taking the various parts of a file that might be scattered all over your hard disk and moving those parts so that they are all right next to each other. This helps speed up disk access.

Defragging the paging file might move two or more of those green bars next to each other so that they then appear as a slightly larger single green bar.

That's all.

### what about a bios virus?

A BIOS virus is highly unlikely.

BIOS viruses exist, but they're very rare. They're not of great value to hackers who can typically infect many more machines with much less work using a more traditional virus.

At this point, I'm afraid that I can't trust the judgment of your first advisor who seemed to think you have a virus simply because the defragger showed some unmovable files.

As I've said, they're completely unrelated.

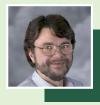

Used with permission of Leo A. Notenboom, Ask Leo! http://ask-leo.com.

Source: http://ask-leo.com/do\_green\_bars\_in\_the\_defragger\_mean\_my\_bios\_has\_a\_virus.html

What did I do without this program?

Oh yeah. I used Notepad.

This is waaay easier!

by Linda Gonse

t's probably safe to say that everyone has copied text from a webpage at some time and pasted it into an email or into a Word-like program. So, of course, you can relate to my dismay of pasting the type complete with its formatting riding piggyback on it.

I always have to stop what I'm doing and unformat and reformat the type, so it blends in with what I'm working on.

I can hear "old timers" yelling, "Notepad! Use Notepad!"

That's true. And, it's a good option. I'm using Windows XP (still), so I have a shortcut to Notepad on my Start menu. It's very easy to click on Start while I have my browser open and click to open Notepad to paste the web text, then recopy it from Notepad, and repaste the text into a document.

But, I found a simpler method. Really. There is no learning curve.

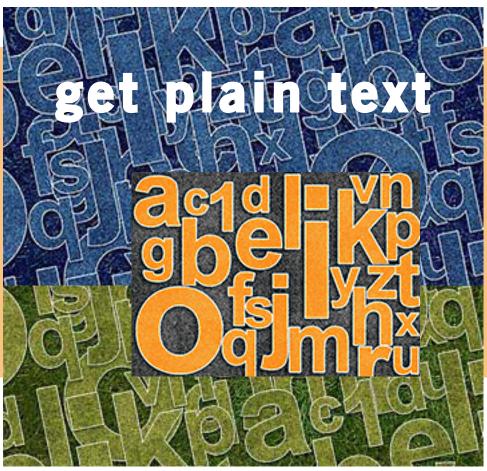

I only have to click once after copying from a webpage and then I can immediately paste unformatted text into anything anywhere!

With our typical complicated programs to work with, this just doesn't seem possible. Or, maybe alchemy might be involved!

The short of it is that this is true, no hocus pocus. It is possible with a tiny program called Get Plain Text.

It's only 70Kb and it doesn't add an icon to your system tray or grab any memory when you use it.

It works in less than a second to remove text formatting, including fonts, sizes, colors, and embedded images. It just leaves plain text.

Download the program from the developer at http://clipdiary.com/getplaintext/?s=internetshortcut&

utm\_nooverride=1 or a secondary download site at http://www.softpedia.com/get/PORTABLE-SOFTWARE/Office/Clipboard/Portable-Get-Plain-Text.shtml. Save it to your preferred disk location. Click on the program to run it. Add the icon that launches Get Plain Text to your Quick Launch bar or favorite program launcher.

I keep it on my Quick Launch bar. As soon as I copy something to the clipboard, I click on the Get Plain Text icon. Then, I paste the text anywhere I desire. That's it.

When I use Get Plain Text, no window opens. There are no dialog boxes or preferences to select. There are no flags, bells, or whistles to tell me it is finished. It simply works fast, silently, and unobtrusively.

Did I mention — it's free!

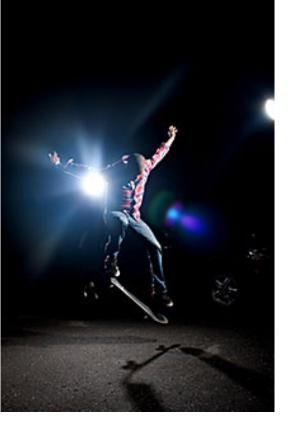

### september keyword explained

### strobist.com - lighting 101

by Mike Lyons

T's been quite a while since I mentioned one of the best photo education **⊥** sites on the web — Strobist.com.

Started in March 2006, David Hobby created a lighting tutorial to help beginning photo students learn flash photography with a minimum of equipment. What is really cool is he explains in understandable terms and gives you his thoughts behind the instructions.

Between 2006 and 2013, David learned a lot about lighting and how to do things better. In addition, lighting equipment and lighting styles have evolved.

David has just completed a rewrite of Lighting 101, called Lighting 102. If you haven't read Lighting 101, I'd start there and move onto Lighting 102 (although you don't have to).

He also has a bunch of behind the scene shots with his thought process

included. It's another great resource on the site.

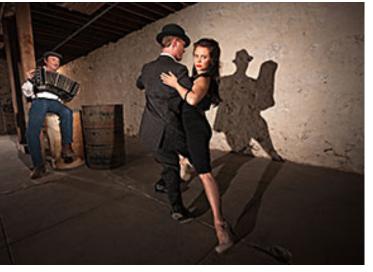

This website is about ■ one thing: Learning how to use offcamera flash with your DSLR to take your photos to the next level. Or the

ing 101 course starts from absolute zero. Over four million photographers from all around the world have taken the plunge before you. Come on in, the water's fine.

You probably already have most of what you need to start creating kickass photos with your own small flash, and all of the information on this site is free. We talk about the big lights, too. But your small flashes

are the perfect starting point – small, simple and cheap.

As you read through Lighting 101 you'll learn how to control every aspect of your electronic flash. You'll learn how to take the removable flash that you probably already have on the top of your camera and use it off-camera to make beautiful, more three-dimensional photos. http://strobist.blogspot.com/2006/03/lighting-101.html

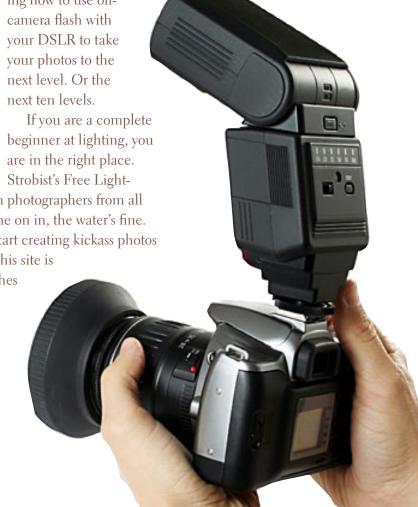

# the jeopardy answer is...what?

by Linda Gonse

he final question on Jeopardy on its September 26 episode was based on the category "Internet." The question was "The animal for which this computer program is named is actually a red panda."

Do you have any idea what that program is? When I tell you the answer, you will shake your head — as I did — and you will say "What? That's not right!" — just as I did.

Are you ready? The answer is "What is Firefox (the internet browser)?" "Fire fox," in Chinese, is another name for the red panda.

In fact, Mozilla launched a website called "Firefox Live" in November 2011 to educate and raise awareness of the endangered red panda species.

Live videos of three baby red pandas, Bernadette, Dolly, and Winston, that were sheltered at the Knoxville Zoo, were streamed on the Firefox Live website until March 2012. When the babies reached maturity they were sent to breed and become part of the animal families at the Virginia Zoo (Norfolk, Virginia) and the Zoo Boise (Boise, Idaho). Subsequently, the Firefox Live website was retired.

If you'd like to find a red panda in a zoo near you, go to http://redpandanetwork.org/red\_panda/find-a-red-panda-near-you/

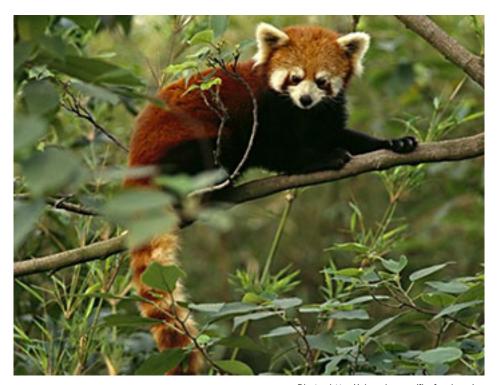

Photo: http://churchm.ag/firefox-logo/

# saving the red panda...

The Red Panda Network saves wild red pandas, the only species of its kind in the world, and preserves their habitat through the empowerment of local communities by adaptive community-based research, education, and carbon mitigation. Read more about these endangered animals (that we were familiar with before we knew what they were) and the methods that are being used to increase their population at http:// redpandanetwork.org/. The organization is also on Twitter, @RedPandaNetwork, and Facebook, https:// www.facebook.com/redpandanetwork

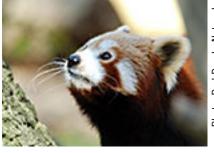

Photo: Red Panda Network

Red pandas are small tree-dwelling animals native to the eastern Himalayas and southwestern China. Slightly larger than a domestic cat and with markings similar to a raccoon, red pandas have soft, dense reddish-brown and white fur. Although red pandas are protected by national laws in their range countries, their numbers in the wild continue to decline because of habitat loss, poaching and inbreeding due to habitat fragmentation.

by Steve Costello, President/Editor Boca Raton Computer Society, Inc.

n the course of going through more than 200 news feeds, I often run across things that I think might be of interest to other user group members. The following are some items I found interesting during the month of September. (Available on Steve's blog at http://ctublog.sefcug.com —LG)

# Should You Buy Computer Hardware Locally Or On The Internet?

http://www.ghacks.net/2013/09/16/buy-computer-hardware-locally-internet/
This post gives some pros and cons of local vs. internet shopping.

### Windows XP Users: Here Are Your Upgrade Options

http://www.howtogeek.com/172243/ windows-xp-users-here-are-your-upgrade-options/

HTG explains lots of options for upgrading from XP, for those wondering what to do when Microsoft stops supporting XP in April 2014.

### Going Paperless: 7 Ways I Use Reminders In Evernote To Avoid Embarrassing Myself

http://www.jamierubin.net/2013/09/17/going-paperless-7-ways-i-use-remind-ers-in-evernote-to-avoid-embarrassing-myself/

Some good ideas for using Evernote reminders. I will be using some of them myself.

### Google Earth For Fishing; Getting Started

http://www.theonlinefisherman.com/

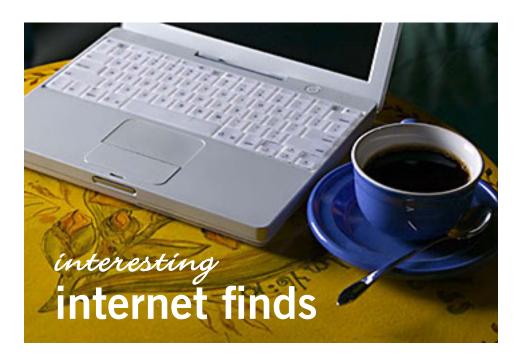

how-to-all/209-find-/6473-google-earth-for-fishing-getting-started A use for Google Earth I had not thought of. If you are a fisherman, and a techie, this will be very useful.

### 10 Ways To Use Your Cloud Storage That You May Not Have Thought Of

http://www.makeuseof.com/tag/10-ways-to-use-your-cloud-storage-that-you-may-not-have-thought-of/
MakeUseOf shows some ways to use your cloud storage.

### You Can Now Lock Your Device With Android Device Manager

http://www.ghacks.net/2013/09/24/ can-now-lock-device-android-devicemanager/

A little more security for you Android device.

## Secure Your Facebook Account In Six Easy Steps

http://howto.cnet.com/8301-11310\_39-57603812-285/secure-your-facebook-

account-in-six-easy-steps/ You can never have too much security in Facebook. Make sure only the ones you want to see things see them.

## From PC To HDTV Via Google's Chromecast

https://windowssecrets.com/top-story/ from-pc-to-hdtv-via-googles-chromecast/

From the Windows Secrets September 25, 2013 free newsletter, an overview of Google Chromcast device.

### 10 Types Of System Tools And Optimization Programs You Don't Need On Windows

http://www.howtogeek. com/172839/10-types-of-system-toolsand-optimization-programs-you-dontneed-on-windows/

Don't pay money for things that actually slow Windows down. I agree with all they have listed, and other than using CCleaner, don't use anything but what comes with my Windows operating system.

# email addresses

Bollinger, Frank

frbollinger@earthlink.net

Boutwell, Lloyd

Boutwell65@yahoo.com

Covington III, Gary

garyiii@hotmail.com

Gonse, Linda

editor@orcopug.org

Jackson, Walter

wvjaxn@charter.net

Kaump, LeRoy

 $leroy\_kaump@hotmail.com$ 

Klees, Larry

lklees@dslextreme.com

Leese, Stan

stanleese@dslextreme.com

Loehr, Lothar

lothar@orcopug.org

Lyons, Mike

mike@orcopug.org

Moore, Charlie

charlie@orcopug.org

Musser, Dave

dmusser@worldnet.att.net

Westberg, Carl

carl@orcopug.org

Wirtz, Ted

twirtz@pacbell.net

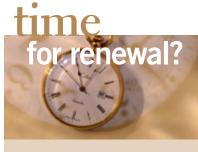

JULY 1

Gary Covington III

AUGUST 1

Sid Liptz Larry Klees

OCTOBER 1
NOVEMBER 1

Louise Applequist

DECEMBER 1

Bill Bowman,

Bob McDonald, Carl Westberg

JANUARY 1

Linda Gonse

submitted by Charlie Moore

### thank you!

We are grateful to our member presenters: Frank Bollinger, Bill Bowman, Larry Klees, and Ted Wirtz. Thank you! And a big thank you to our Program Chairman, Lothar Loehr., who is making arrangements for ORCOPUG programs.

We appreciate everyone's efforts when they are so very much needed.

We need your help, too. Please contact Lothar Loehr and sign up to do a presentation.

# september raffle winners

Value \$22 **Requins Screen Saver** Winner Ann Carnahan Mixcraft 5 Value \$39 Lloyd Boutwelll Winner Mixcraft 5 Value \$39 Leroy Kaump Winner **Manga Studio** Value \$25 Winner Frank Bollinger Value \$40 **Solar Empire** Walter Jackson Winner **Pixelmator** Value \$20 Bob Schmahl Winner

submitted by Charlie Moore

Get well soon, Mike. We miss you!

# Give Your Computer A Gift! JOIN ORCOPUG! For About \$2 A Month You Can Belong to Our User Group!

| New Member □                                                                                   | membership application |                | Renewal* □ |
|------------------------------------------------------------------------------------------------|------------------------|----------------|------------|
| Expired members are not eligible to win raffle prizes or to access the Members' Only web page. |                        |                |            |
| Last Name                                                                                      | First Name             | Nickname       |            |
| Mailing Address                                                                                | City                   | State          | Zip        |
| Home Phone ( )                                                                                 | Work Phone ( )         | E-mail Address |            |
| Areas of Interest/Comments                                                                     |                        |                |            |
| Make checks payable to: ORCOPUG — Dues are \$25 per year                                       |                        |                |            |
| ORCOPUG, P.O. BOX 716, Brea, California 92822-0716                                             |                        |                |            |
| Meetings are the second Tuesday of every month. See www.orcopug.org for more information.      |                        |                |            |

# verizon's plan to break the internet

Verizon...is trying to overturn the Federal Communications Commission's Open Internet Order, which prevents Internet service providers from blocking, throttling or otherwise discriminating against online content.

And in court last Monday (September 16), Verizon lawyer Helgi Walker made the company's intentions clear, saying the company wants to prioritize those websites and services that are willing to shell out for better access. She also admitted that the company would like to block online content from those companies or individuals that don't pay Verizon's tolls.

In other words, Verizon wants to control your online experience and make the Internet more like cable TV.

This approach would undermine Net Neutrality, the principle that allows us to connect and communicate online without interference.

In court last week, the judges asked whether the company intended to favor certain websites over others.

"I'm authorized to state from my client today," Verizon attorney Walker said, "that but for these rules we would be exploring those types of arrangements."

While Verizon and other ISPs are already raking in immense profits from connecting users to the Internet, they see even higher margins in being able to tell us where to go once we're online. By charging a premium so wealthy businesses can jump to the front of the line, they're playing a game with data delivery that would shove all other sites to the back.

"I think the people who talk about dismantling — threatening — Net Neutrality don't appreciate how important it has been for us to have an independent market for productivity and for applications on the Internet," World Wide Web inventor Sir Tim Berners-Lee has said.

Indeed, Berners-Lee built the World Wide Web on an open protocol that gives everyday users the power to go wherever they wish.

This approach has given us a truly free marketplace of ideas where even the smallest entrepreneur can compete with giant corporations. (Would we have many of the Internet's most innovative businesses — like Twitter, YouTube and FourSquare — had they been unable to enter the market on a level playing field?)

The Internet will look a whole lot different if network operators get to favor one online business or speaker over another. We can't let the Verizons of the world turn the Web into their own private fieldoms where they award express service to their corporate allies and shunt everyone else to the side.

Verizon has put its cards on the table. Under its preferred scenario, the open Internet no longer exists. Whatever the outcome of this court case, we need to fight for policies that protect the open Internet — and stop Verizon's vision from becoming reality. (Article excerpts taken from <a href="http://www.savetheinternet.com/blog/2013/09/18/verizons-plan-break-internet">http://www.savetheinternet.com/blog/2013/09/18/verizons-plan-break-internet</a>)

# secret keyword raffle for september

The Secret Keyword prize was not won in September. Two prizes are in the pot. They are a Totes Emergency Weather Radio and a Matrix DVD Lens Cleaner. Look for the keyword somewhere in this newsletter or on our website at www.orcopug.org.

### thank you

#### newsletter contributors!

Allen Wyatt, Bill Sheff, Charlie Moore, Darry D Eggleston, Don Baker, Gene Barlow, Ira Wilsker, Judy Taylour, Leo Notenboom, Linda Gonse, Lothar Loehr, Marc G. Labreche, Mike Lyons, Pamela Tabak, Pim Borman, Steve Costello, Tim O'Reilly

november deadline OCTOBER 26

# thank you members!

Thank you to member presenters: Frank Bollinger, Bill Bowman, Larry Klees, and Ted Wirtz. And thank you to Program Chairman, Lothar Loehr, who arranges our programs. Won't you please help? Contact Lothar to sign up.

# thank you 2012 vendors!

Thank you Acoustica Software, At Home, iolo, Memorex, nik Software, Smith-Micro, Office Depot, and User Group Relations for generously donating products for our 2012 fundraising raffle!

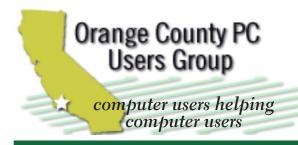

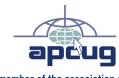

member of the association of personal computer user groups

#### **ORCOPUG**

Post Office Box 716 Brea, California 92822-0716

714-983-2391 • www.orcopug.org

President, Mike Lyons mike@orcopug.org Treas/Membership, Charlie Moore charlie@orcopug.org Editor/Webmaster, Linda Gonse editor@orcopug.org Programs, Lothar Loehr | lothar@orcopug.org

Membership, Carl Westberg carl@orcopug.org

Nibbles & Bits is electronically published and distributed by Orange County PC Users Group to its members and vendors. Opinions expressed herein are the writers and are not reflective of the Orange County PC Users Group position, nor endorsed by inclusion in this newsletter. Submit newsletter items to: editor@ orcopug.org. Reprint Policy: PAGE LAYOUTS AND IMAGES MAY NOT BE USED. User groups MAY REPRINT UNALTERED, UNCOPYRIGHTED TEXT, WITH CREDIT TO THE AUTHOR AND NIBBLES & BITS.

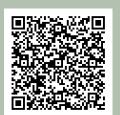

### www.orcopug.org

• program of the month • newsletters • tech & help links • pdf & on-site search • map • online review form • help & tips • computer shows • contact info • membership application • Members' Only! page

our website has everything you need!

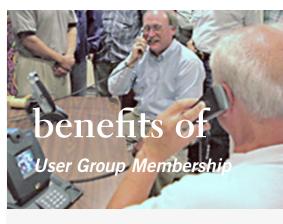

- Product & "How To" demos
- Free raffles and magazines
- Help from other members
- Newsletter and web site
- Special offers & discounts
- Monthly meetings
- Affiliation with worldwide group

ser groups represent the spirit of the Ufrontier, a community getting together to do things that no individual ought to have to do alone. The pioneers of the American west got together for barn raisings, cattle roundups, and the occasional party. The pioneers of new technology get together for installfests, new user training and support, and just plain fun. Being part of a user group is the best way to get more out of your computer, and lets you make friends while you're at it.

> Tim O'Reilly, President O'Reilly Media

### where are the meetings, when are they held?

next meeting: Tuesday, October 8, 6 p.m. to 9 p.m. — Coco's Bakery Restaurant

egular meetings are held the second Tuesday of the month at 6 p.m. at Coco's Bakery Restaurant, 1011 North Harbor Blvd., Fullerton, CA. Meetings are free and the public is welcome!

**Planning meetings** are held the second Wednesday after the regular meeting every month at 6:30 p.m. at Carl's Jr., 3240 Yorba Linda Boulevard, Fullerton, CA 92831. All members are welcome to attend planning meetings! Check with Charlie Moore in advance to be sure the Planning meeting has not been cancelled.

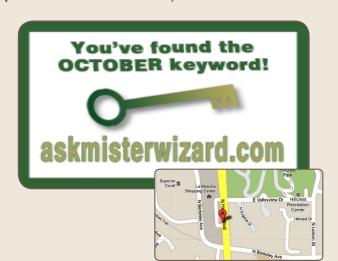